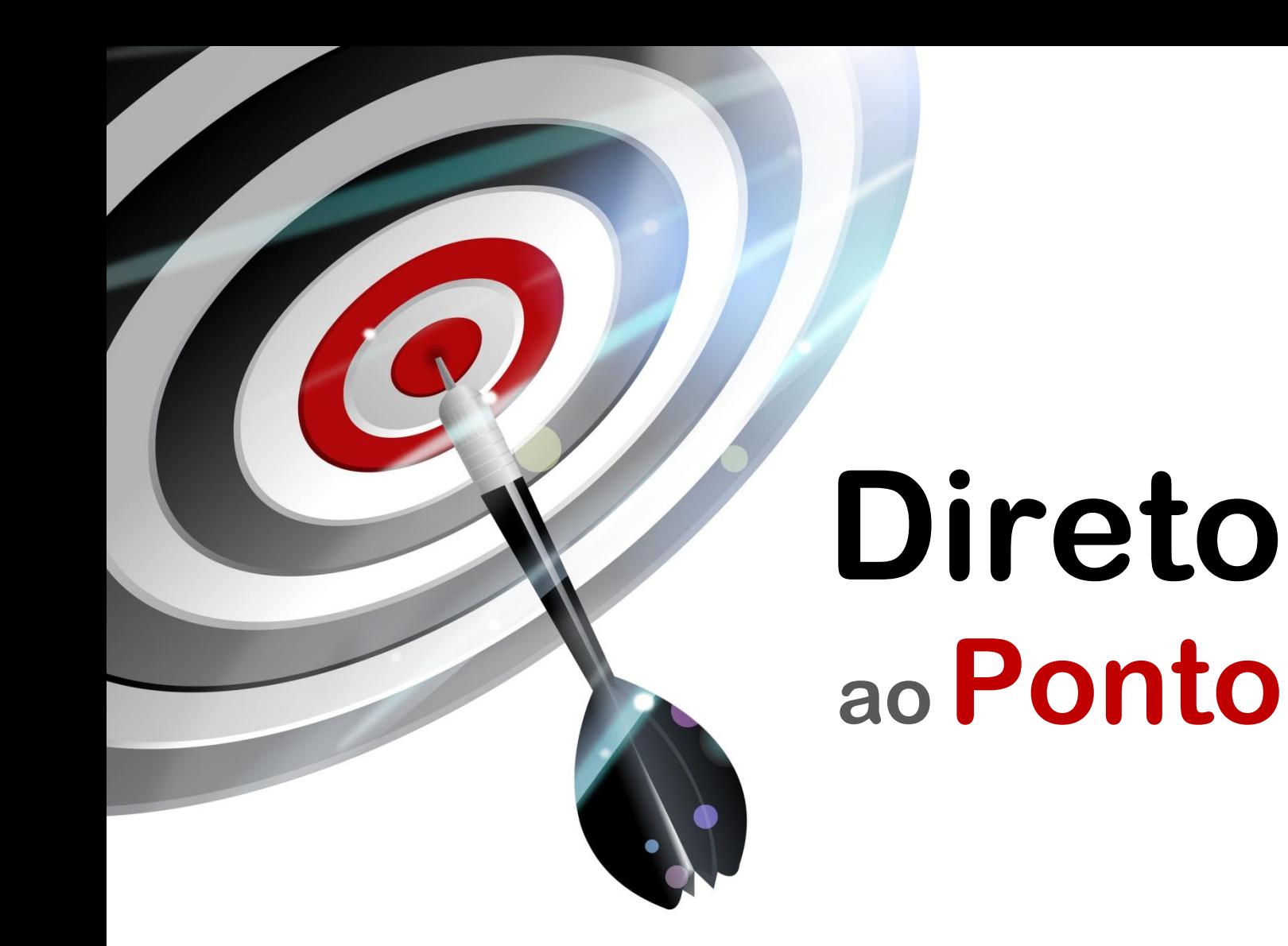

# **Importação de projetos GX Developer no GX Works2 N o . DAP-QPLC-09**

*Rev. A*

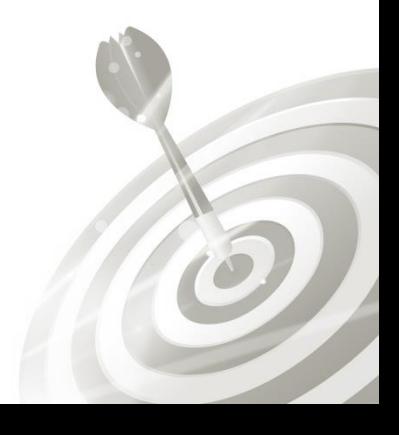

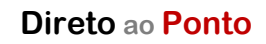

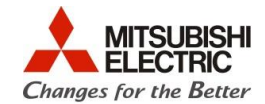

## **Revisões**

Q

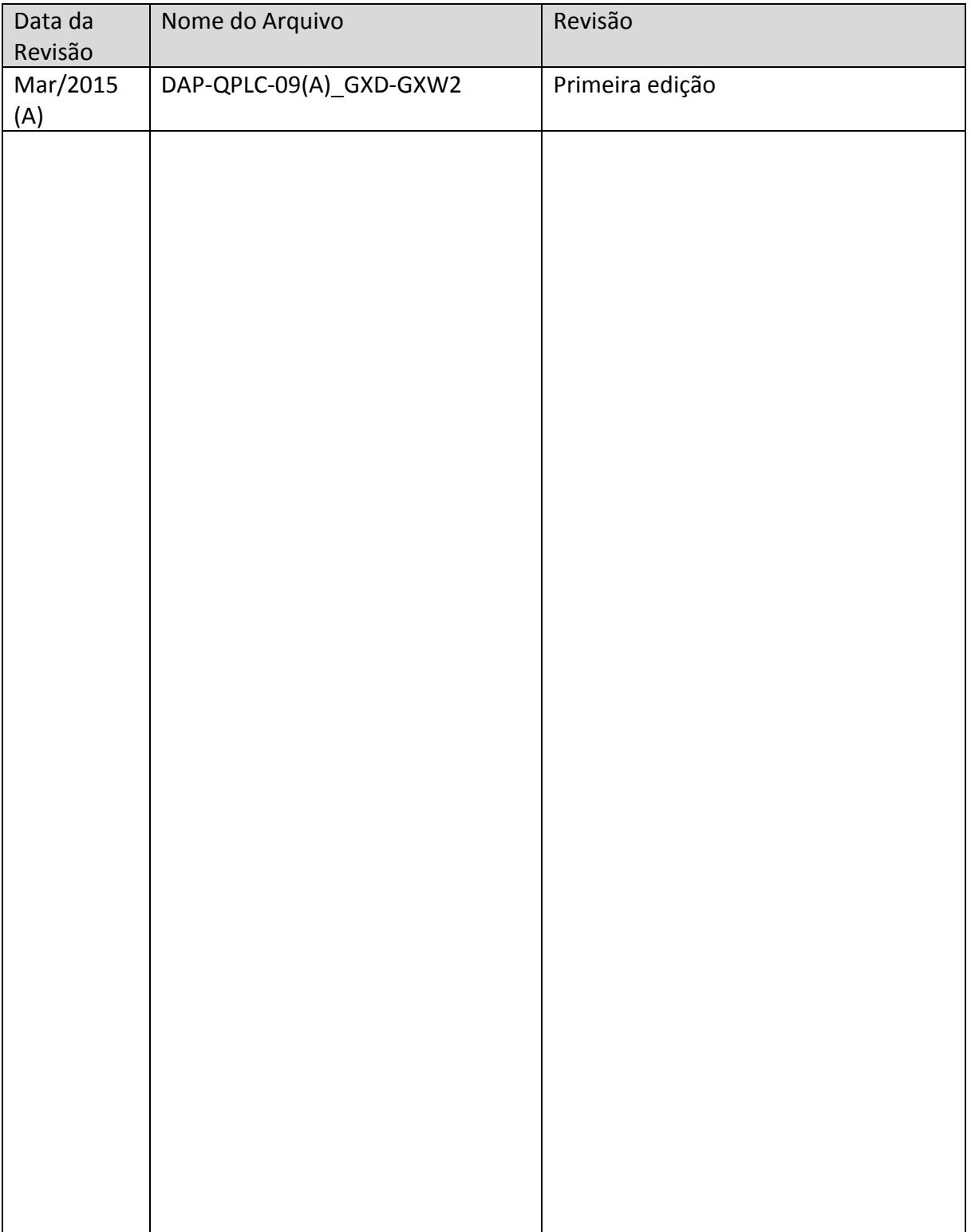

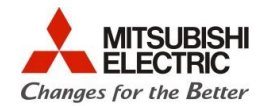

### **1. OBJETIVO**

O objetivo desse documento é explicar como importar projetos originalmente criados no software de programação GX Developer no software de programação GX Works2, visando a atualização de ambiente de programação para manutenção de projetos existentes.

### **2. SOFTWARE**

1 PC com SO Windows XP, 7 ou 8, com porta USB e com os softwares GX Works2 e GX Developer instalados;

1 Projeto de PLC existente, criado no software GX Developer

### **3. EXECUÇÃO PASSO A PASSO**

a) Abra o software GX Works2 (Botão Iniciar > "Todos os Programas" > "MELSOFT Application" > "GX Works2");

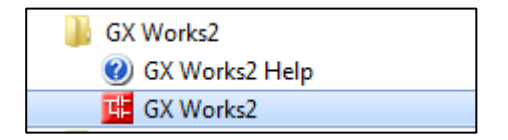

b) No GX Works2, abra no menu suspenso: "Project" > "Open Other Data" > "Open Other Project", como ilustrado abaixo;

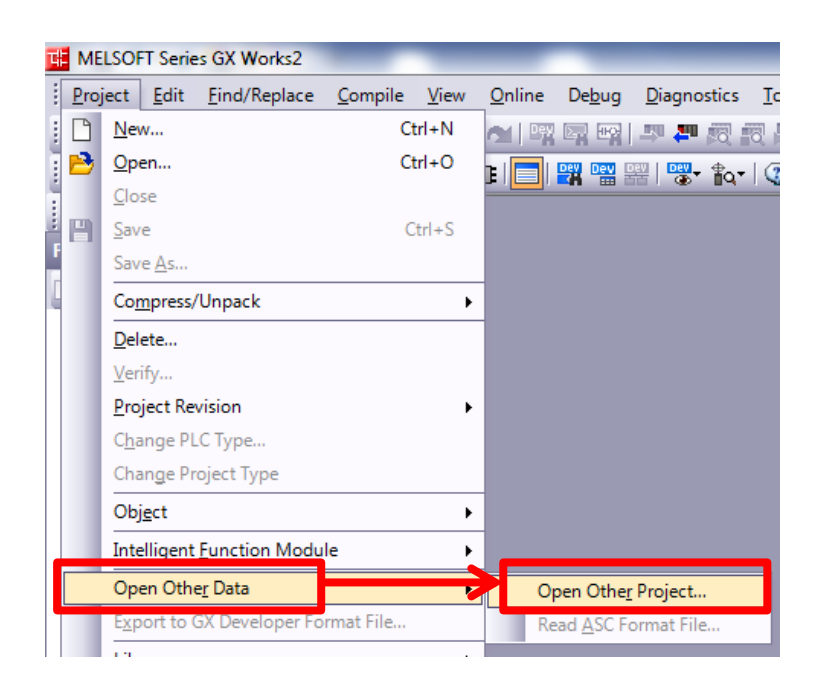

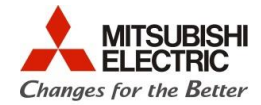

c) Na janela que aparece, busque o projeto criado em GX Developer e selecione o arquivo "Gppw.gpj" existente na pasta do projeto, conforme abaixo. Em seguida, clique em "Abrir";

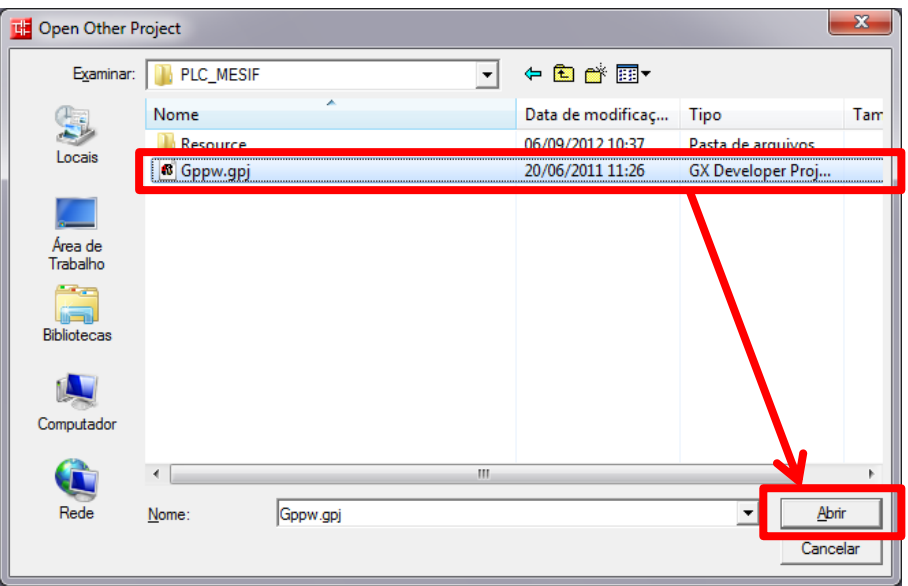

d) Uma janela de diálogo de confirmação aparece em seguida, notificando que a data de criação do projeto será alterada e configurações de designação automática de dispositivos para labels (device/label automatic assign) poderá ser inicializada (esses pontos terão que ser confirmados e, eventualmente, corrigidos manualmente). Clique em "Sim" para continuar;

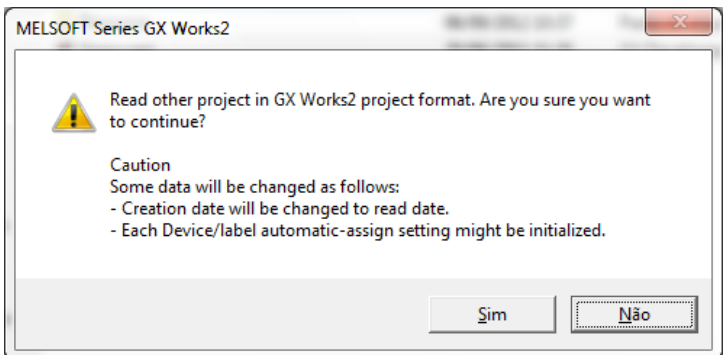

e) Ao finalizar, uma janela de diálogo como abaixo aparece confirmando o fim do processo de importação do projeto;

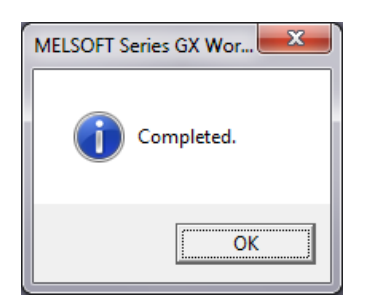

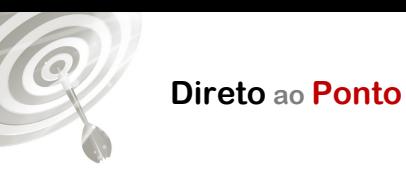

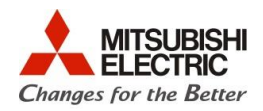

f) O programa pode ser aberto pela aba "POU", na árvore do projeto do GX Works2;

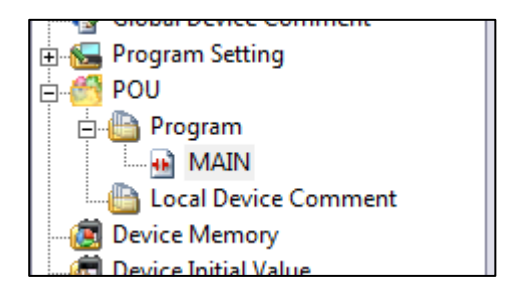

g) Fim do processo.